# **Comment faire pour participer à une réunion Teams ?**

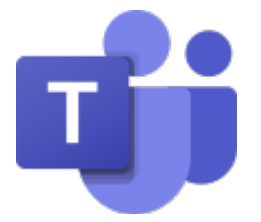

Vous pouvez participer à une réunion Teams à tout moment, à partir de n'importe quel appareil (ordinateur, tablette, smartphone), que vous ayez ou non un compte Teams. Si vous n'avez pas de compte, procédez comme suit pour vous connecter en tant qu'invité.

### **Connexion avec un ordinateur**

Nous vous recommandons d'utiliser un de ces navigateurs : Chrome, Edge, Firefox ou Safari pour Apple.

Cela risque de ne pas fonctionner avec Internet Explorer.

### **ATTENTION !**

**Si vous souhaitez utiliser un téléphone portable ou une tablette vous devez impérativement télécharger l'application TEAMS, dans PLAY STORE, pour Android ou dans l'APPLE STORE.** 

**Pensez à le faire bien avant l'heure de la réunion.**

## **Vous avez reçu une invitation pour vous connecter à une réunion :**

Elle se présente sous forme de mail.

Ouvrez ce mail d'invitation.

En bas vous trouverez le texte suivant :

Réunion Microsoft Teams

Rejoindre la réunion sur votre ordinateur ou sur votre application mobile Cliquez ici pour rejoindre la réunion -

Rejoindre à l'aide d'un appareil de vidéoconférence 460805985@t.plcm.vc ID de la vidéoconférence: 128 992 208 9 Autres instructions relatives à la numérotation VTC

**Cliquez sur ce lien pour accéder à la réunion**

Un onglet dans votre navigateur Internet va s'ouvrir

**Eti** Rejoindre la conver X

Pour ouvrir une page Web, deux choix s'offrent à vous : **Téléchargez l'application Windows** ou **Rejoindre sur le Web à la place**.

(Pour rappel, utilisez Microsoft Edge ou Google Chrome, ou safari pour Apple)

La fenêtre suivante peut apparaitre si vous avez déjà téléchargé Teams :

### Ce site tente d'ouvrir Microsoft Teams.

https://teams.microsoft.com veut ouvrir cette application.

Toujours autoriser teams.microsoft.com à ouvrir des liens de ce type dans l'application associée

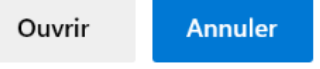

Cliquez sur « Ouvrir »

Votre navigateur peut vous demander s'il est possible pour Teams d'utiliser votre micro et caméra. Vous pouvez l'autoriser afin de pouvoir être vu et entendu pendant votre réunion.

Entrez votre nom et prénom et choisissez vos paramètres audio et vidéo. Sélectionnez **Audio du téléphone** si vous souhaitez écouter la réunion sur votre téléphone mobile.

Lorsque vous êtes prêt, appuyez sur **Rejoindre maintenant**.

Cette opération vous permet d'accéder à la « salle d'attente » de cette réunion. L'organisateur de la réunion est alors informé que vous êtes là. Il pourra alors vous « faire entrer dans la réunion ». Et ainsi vous aurez rejoint la réunion.